# **Windows Driver Manual**

**POS80 Series** 

Rev. 1.1

## CONTENTS

| 1. Manual Information                | 1  |
|--------------------------------------|----|
| 2. Operating System (OS) Environment | 1  |
| 3. Windows Driver Preparation        | 1  |
| 4. Windows Driver Installation       | 2  |
| 5. Detailed Windows Driver Setting   | 6  |
| 5.1. Printing Preferences            | 6  |
| 5.2. Other Settings                  | 42 |
| 6. Uninstall Windows Driver          | 46 |

## 1. Manual Information

This Windows Driver Installation Manual provides information on installation, detailed specifications, and usage of the printer's Windows Driver according to PC operating system (OS).

We maintain ongoing efforts to enhance and upgrade the functions and quality of all our products. As follows, product specifications and/or user manual content may be changed without prior notice.

## 2. Operating System (OS) Environment

The following operating systems are supported for usage.

- Microsoft Windows 10 (32 bit/64 bit)
- Microsoft Windows 8 (32 bit/64 bit)
- Microsoft Windows 7 SPI (32 bit/64 bit)
- Microsoft Windows Vista SP2 (32 bit/64 bit)
- Microsoft Windows XP Professional SP3 (32 bit)
- Microsoft Windows Server 2012(64 bit)
- Microsoft Windows Server 2008 R2
- Microsoft Windows Server 2008 SP2(32 bit/64 bit)
- Microsoft Windows Server 2003 R2 SP2(32 bit/64 bit)

### 3. Windows Driver Preparation

The Windows Driver is included in the enclosed CD. The installation file name is POS Printer Driver-v-X.X.X.X.exe eg : POS80 Printer Driver-v-2.6.4.0.exe

## 4. Windows Driver Installation

## Warning:

#### Under different operating system, the screen has slight difference. Please operate it according

#### to the tips. Take POS80D (Windows 7) as example.

- (1) Double click Windows Driver.
- (2) Choose "I accept the agreement" and click
- (3) "Next".

| Setup - POS Printer Driver v2.6.4.0                                                                                                    | X        |
|----------------------------------------------------------------------------------------------------|----------|
| License Agreement<br>Please read the following important information before continuing.                                                                                                    |          |
| Please read the following License Agreement. You must accept the terms of this<br>agreement before continuing with the installation.                                                                                                    |          |
| CAREFULLY READ THE FOLLOWING LEGAL AGREEMENT. THE SOFTWARE<br>PROVIDED WITH THIS AGREEMENT (THE "SOFTWARE") IS LICENSED AND ITS<br>USE IS SUBJECT TO THE TERMS AND CONDITIONS BELOW. IF YOU DO NOT<br>AGREE TO THE TERMS OF THIS AGREEMENT, PROMPTLY DESTROY THE<br>SOFTWARE AND DOCUMENTATION. |          |
| 1. LICENSE GRANT<br><br>This software is only to be used with the equipment for which it has be made. My<br>company grants to you a non-exclusive, non-transferable right to use the                                                                                                    |          |
| SOFTWARE on the computer(s) that will print to the thermal printer(s). This <ul> <li>I accept the agreement</li> <li>I do not accept the agreement</li> </ul>                                                                                                    | <u>*</u> |
|                                                                                                    | ancel    |

#### (4) Click "Next"

| Setup - POS Printer Driver v2.6.4.0                                             | X      |
|---------------------------------------------------------------------------------|--------|
| Select operation of install<br>Please select the operation as you need.         |        |
| Install printer driver<br>Please connect your printer to the PC and turn it on. |        |
| < <u>B</u> ack Next >                                                           | Cancel |

(5) Choose the matched type and port (USBxxx is for USB port, COMx is for serial port, LPTx is for parallel port). Choose the type and port of driver, such as "COM1" as port. Click "Next".

| 뉤 Setup - POS Printer Dri                            | ver v2.6.4.0                                            | _ <b>_</b> ×   |
|------------------------------------------------------|---------------------------------------------------------|----------------|
| Select the port of prin<br>Select the default inst   | nter driver<br>allation port name of printer driver.    |                |
| TPVM:<br>SHRFAX:<br>COM1:<br>COM2:<br>COM3:<br>COM4: | Printer Model: POS80D   Pre-install Driver Name: POS80D | efault Printer |
| FILE:<br>LPT1:<br>LPT2:<br>LPT3:<br>XPSPort:         | Baud Rate: 9600  Parity: NON Data Bits: 8 Stop Bits: 1  | E              |
|                                                      | Flow Control: NONE Add TCP/IP Port                      |                |
|                                                      | < <u>B</u> ack <u>N</u> ext >                           | Cancel         |

NOTE: If printer is already connected with computer by USB port, it only needs to click "Install", then it will be installed automatically. Otherwise, proceed to the next step.

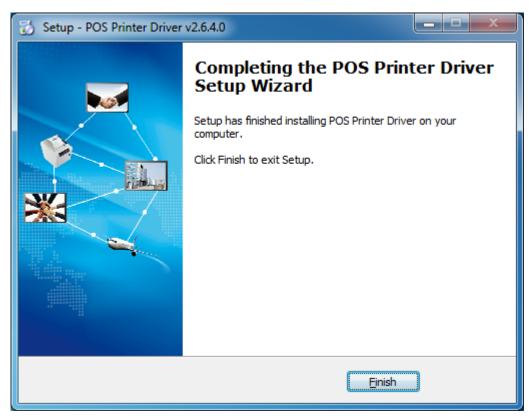

(6) Click "Finish". POS printer driver is installed successfully.

(7) After installation, the icon will be found in "Start"  $\rightarrow$  "Devices and Printers".

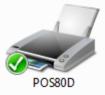

NOTE: If you already installed the driver (No matter what kind of port), when you connect the printer with computer, it will create a USB port automatically.

## 5. Detailed Windows Driver Setting

#### **5.1. Printing Preferences**

1. Click "Start" → "Devices and Printers". Right click "POS80D" and choose "Printing preferences".

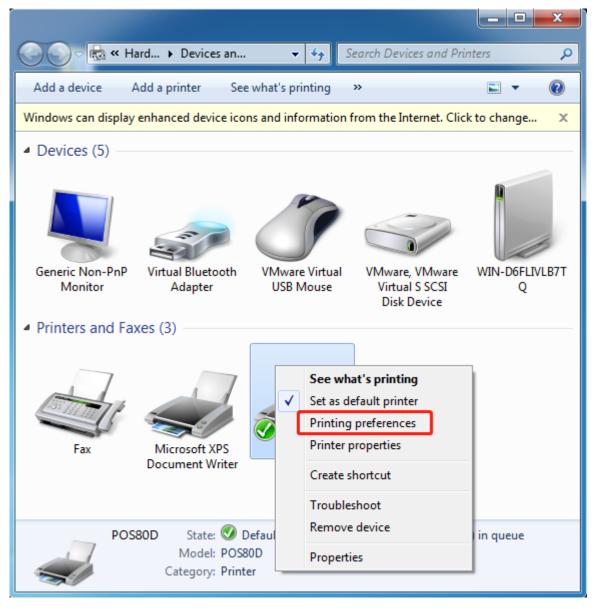

 According to the different needs, choose "Paper"\"Offset"\"Rotate"\"Effect"\"Copies" in "Paper".

| 🖶 POS80D Printing Pre                              | ferences                            | ×                                             |  |  |  |
|----------------------------------------------------|-------------------------------------|-----------------------------------------------|--|--|--|
| Page Watermark Ha                                  | alftone Printer Set                 | ting Barcode About                            |  |  |  |
| Paper Paper Name: Custom(72.0mm * 297.0mm) Manager |                                     |                                               |  |  |  |
| Offset<br>Horizontal: 0.0                          | mm Vert                             | tical: 0.0 🚔 mm                               |  |  |  |
| Preview PRT ↑                                      | Rotate<br>0°<br>90°<br>180°<br>270° | Effect<br>Mirror<br>Inverse<br>Scale: 100 🔦 % |  |  |  |
| Copies<br>Copies: 1<br>Reverse Print Or            | ler                                 | Advanced                                      |  |  |  |
| L                                                  | ОК                                  | Cancel Apply                                  |  |  |  |

#### 1) Paper

| Paper Name:   | Custom(72.0mm * 297.0mm) | • |
|---------------|--------------------------|---|
|               | Custom(72.0mm * 297.0mm) |   |
|               | 72mm * 297mm             |   |
|               | 72mm * 420mm             |   |
|               | 72mm * 3276mm            |   |
| Offset        | 48mm * 297mm             |   |
|               | - 48mm * 420mm           |   |
| Horizontal: 0 | ). 48mm * 3276mm         |   |

#### 2) Offset

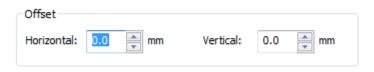

•Click "Manager", add or delete paper.

| Custom Paper Man |       | direct.              | ×      |
|------------------|-------|----------------------|--------|
| Custom Paper Lis | t     |                      |        |
|                  |       |                      | Delete |
|                  |       |                      |        |
|                  |       |                      |        |
|                  |       |                      |        |
|                  |       |                      |        |
|                  |       |                      |        |
| Custom Paper Op  | tions |                      |        |
| Paper Name:      |       |                      | Save   |
| Paper Width:     | 10.0  | [ 10.0 - 600.0 mm ]  |        |
| Paper Length:    | 10.0  | [ 10.0 - 3276.0 mm ] |        |
|                  |       | ОК                   | Cancel |

•Click "Advanced" to set "Save Paper"、 "Cut Paper"、 "Feed Paper"、 "Cash Drawer"、 "Custom Command"、 "Logo"、 "Buzzer"、 "Code Page".

#### 1) Save Paper

| Advanced Setting |     |       |       |          | -   | ×        |
|------------------|-----|-------|-------|----------|-----|----------|
| Custom Comma     | nd  | Logo  |       | Buzzer   | Co  | ode Page |
| Save Paper       | Cut | Paper | Fee   | ed Paper | Cas | h Drawer |
|                  |     |       |       |          |     |          |
| © No             | ne  |       | O Bot | ttom     |     |          |
| () То            | n   |       | C Tor | _Bottom  |     |          |
|                  | -   |       | 0.4   |          |     |          |
|                  |     |       |       |          |     |          |
|                  |     |       |       |          |     |          |
|                  |     |       |       |          |     |          |
|                  |     |       |       |          |     |          |
|                  |     |       |       | ОК       |     | Cancel   |

#### 2) Cut Paper

| Advanced Setting |              | -          | ×           |
|------------------|--------------|------------|-------------|
| Custom Command   | Logo         | Buzzer     | Code Page   |
| Save Paper C     | Cut Paper    | Feed Paper | Cash Drawer |
| Cut When:        | End Document |            | •           |
| Cut Mode:        | Partial Cut  |            | •           |
| Cut Distance:    | 0.0 🚔 mr     | n          |             |
|                  |              |            |             |
|                  |              |            |             |
|                  |              | ОК         | Cancel      |

| Advanced Setting               |                         |                      | ×                        |
|--------------------------------|-------------------------|----------------------|--------------------------|
| Custom Command<br>Save Paper C | Logo<br>Cut Paper       | Buzzer<br>Feed Paper | Code Page<br>Cash Drawer |
| Cut When:                      | End Document            | ٩                    | ·                        |
| Cut Mode:                      | Partial Cut<br>None     | ۲                    |                          |
| Cut Distance:                  | Partial Cut<br>Full Cut |                      |                          |
|                                |                         |                      |                          |
|                                |                         |                      |                          |
|                                |                         | ОК                   | Cancel                   |

Cut Distance: 0/5/10/15/20mm (End Document)

#### 3) Feed Paper

| Advanced Setting                                                                                     | ×                        |
|----------------------------------------------------------------------------------------------------|--------------------------|
| Custom Command         Logo         Buzzer           Save Paper         Cut Paper         Feed Paper | Code Page<br>Cash Drawer |
| Feed When: None                                                                                      | •                        |
| Feed Distance: 0.0 mm                                                                                |                          |
|                                                                                                    |                          |
| ОК                                                                                                   | Cancel                   |

Feed Mode: Feed Automatically/Cut Automatically/Cut Automatically Per Page/None Feed Distance: 0/5/10/15/20mm (End Document)

#### 4) Cash Drawer

| Advanced Setting | -          | -              |                      | -     | X                 |
|------------------|------------|----------------|----------------------|-------|-------------------|
| Custom Com       |            | Logo           | Buzzer<br>Feed Paper |       | de Page<br>Drawer |
| Save Paper Pulse |            | t Paper<br>225 |                      | x2 ms |                   |
| Cash Dra         | wer 1 (2P) | IN): None      | 2                    | •     |                   |
| Cash Dra         | wer 2 (5P) | IN): None      | 2                    | •     |                   |
|                  |            |                |                      |       | -                 |
|                  |            |                |                      |       |                   |
| L                |            |                |                      | ок    | Cancel            |

| Advanced Setting            |                      |                                    | -                    |                | ×             |
|-----------------------------|----------------------|------------------------------------|----------------------|----------------|---------------|
| Custom Commar<br>Save Paper | nd Logo<br>Cut Paper |                                    | Buzzer<br>Feed Paper | Code<br>Cash D | Page<br>rawer |
| Pulse                       |                      | 225                                | V                    | x2 ms          |               |
| Cash Drawe                  |                      | None                               |                      | -              |               |
| Cash Drawe                  | r 2 (5PIN):          | None<br>None<br>Start Do<br>End Do | ocument<br>cument    | -              |               |
|                             |                      |                                    |                      |                |               |
|                             |                      |                                    | Oł                   |                | Cancel        |

#### 5) Logo

| dvanced Setting                                           | - | -                                                 | -    | •                 |                     | x     |
|-----------------------------------------------------------|---|---------------------------------------------------|------|-------------------|---------------------|-------|
| Save Paper<br>Custom Commar                               |   | t Paper<br>Logo                                   | Fee  | d Paper<br>Buzzer | Cash Dra<br>Code Pa |       |
| Print When<br>Position -<br>© Left<br>© Center<br>© Right | : | Start Docu<br>Start Page<br>End Page<br>End Docum | ment | NULL              | •                   |       |
|                                                           |   |                                                   |      | ОК                | Ca                  | incel |

#### Note: this setting need to be set in utility, here are the steps.

1) Open the utility and click "Manage Images".

| Printer Utility Version 1.2.3.23 |                          |                 |
|----------------------------------|--------------------------|-----------------|
| Select Language                  |                          |                 |
| Printer List:                    |                          |                 |
| POS80D   USB   POS80D            |                          | Add Printer     |
|                                  |                          | Modify Printer  |
|                                  |                          | Delete Printer  |
|                                  |                          | Connection Test |
| Functions                        |                          |                 |
| Printer Test                     | Command                  | d Test          |
| Manage Images                    | Download I<br>Compatible |                 |
| Code Page Setting                | Download                 | Fonts           |
| Parameter Setting                | Advanced Se              | ettings         |
| FW Update                        |                          | Close           |

2) Click "Download".

| Image List: |                   |
|-------------|-------------------|
|             | Print Alignment 🔹 |
|             | Download(D)       |
|             | Print(P)          |
|             | Delete Image(E)   |
|             | Delete All Images |
|             | Refresh(R)        |

3) Click "Add" to add a logo. (BMP format is recommended)

| Dov | vnload image                | Tex. Agreent                                     | ×                    |
|-----|-----------------------------|--------------------------------------------------|----------------------|
|     | Download image              |                                                  |                      |
|     | Select File(F):             | Add( <u>A</u> ) Delete( <u>D</u> )               |                      |
|     |                             |                                                  |                      |
|     |                             |                                                  | Print preview        |
|     |                             |                                                  |                      |
| -   | Note:Use the file order NO. | of the image as a built-in printer image number. | (Image space < {0}B) |
|     | Sownload mode of G          | ☑ Print image after download is completed        | ent 🔹                |
|     |                             |                                                  |                      |
|     |                             |                                                  |                      |
|     |                             |                                                  | Qlose                |

| Download image                                                 |                  |                        |
|----------------------------------------------------------------|------------------|------------------------|
|                                                                |                  |                        |
| Select File(F):                                                | Add(A) Delete(D) |                        |
| C:\Users\Administrator\Desktop\02.bmp                          |                  |                        |
|                                                                |                  |                        |
|                                                                |                  |                        |
|                                                                |                  | Print preview          |
|                                                                |                  |                        |
|                                                                |                  |                        |
|                                                                |                  |                        |
|                                                                |                  |                        |
| Note:Use the file order NO. of the image as a built-in printer | image number.    | (Image space < 40960B) |

4) Select the print location, and then click "Download mode of G". (Such as: left print)

| Download mode of G | er download is completed Print Alignment<br>Print Alignment<br>Left<br>Centre<br>Right |
|--------------------|----------------------------------------------------------------------------------------|
|--------------------|----------------------------------------------------------------------------------------|

5) Return to image list to view the image number.

#### Note: each time click "Download mode of G", an image list number will be generated.

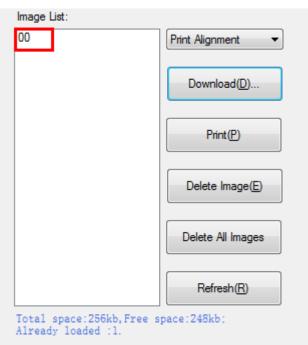

6) Select Printer properties in Devices and Printers, then click "Preference".

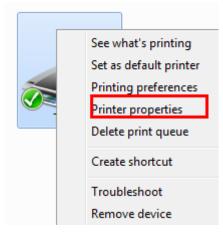

| e POS801        | D Proper     | ties     |          |                 |                           |          |                  | ×     |
|-----------------|--------------|----------|----------|-----------------|---------------------------|----------|------------------|-------|
| General         | Sharing      | Ports    | Advanced | Colo            | r Management              | Security | About            |       |
|                 | [            | POS80D   |          |                 |                           |          |                  |       |
| Locatio         | on:          |          |          |                 |                           |          |                  |       |
| Comm            | ent:         |          |          |                 |                           |          |                  |       |
|                 |              |          |          |                 |                           |          |                  |       |
|                 |              |          |          |                 |                           |          |                  |       |
| Model:          |              | POS80D   |          |                 |                           |          |                  |       |
| - Featu<br>Colo | res<br>r: No |          |          |                 | Paper availab             | le:      |                  |       |
| Doul            | ble-sided    | l: No    |          |                 | Custom                    |          |                  |       |
| Stap            | le: No       |          |          |                 | 72mm * 297                |          |                  | E     |
| Spee            | d: Unkn      | own      |          |                 | 72mm * 420<br>72mm * 3270 | 5mm      |                  |       |
| Maxi            | mum re       | solution | 203 dpi  |                 | 48mm * 297                | mm       |                  | -     |
|                 |              |          | Pr       | r <u>e</u> fere | nces                      | Print    | <u>T</u> est Pag | e     |
|                 |              |          |          |                 | ОК                        | Cancel   |                  | Apply |

7) Click the "Advanced", then click "Logo".

| 🖶 POS80D Printing Pr                                       | references      | X                                                  |
|------------------------------------------------------------|-----------------|----------------------------------------------------|
| Paper<br>Paper Name: Cu                                    | Halftone Print  | ter Setting Barcode About<br>* 297.0mm)<br>Manager |
| Offset<br>Horizontal: 0.0                                  | mm              | Vertical: 0.0 🚔 mm                                 |
| Preview PRT  PRT  Copies Copies Copies: 1  Reverse Print C | Rotate          | Effect Mirror Inverse Scale: 100 v                 |
|                                                            | ОК              | Cancel Apply                                       |
| lvanced Setting                                            | -               | ×                                                  |
| Save Paper Cu<br>Custom Command                            | t Paper<br>Logo | Feed Paper Cash Drawer<br>Buzzer Code Page         |
| Print When:                                                | Start Docume    | ent 🔹                                              |
| <ul> <li>Left</li> <li>Center</li> <li>Right</li> </ul>    | Key Code        | <ul><li>48</li><li>▼</li></ul>                     |

Cancel

OK

Right

8) Set the printting time to print and click "OK". (Such as: Start Document)

| Print When:                               | Start Document 👻                                         |
|-------------------------------------------|----------------------------------------------------------|
| Position<br>Left                          | Start Document<br>Start Page<br>End Page<br>End Document |
| <ul> <li>Center</li> <li>Right</li> </ul> |                                                          |

9) Return to the logo setting in driver, also select "Print left".

| Print When:                                                         | Start Document 🔹 |      |  |
|---------------------------------------------------------------------|------------------|------|--|
| Position<br><ul> <li>Left</li> <li>Center</li> <li>Right</li> </ul> | Key Code         | NULL |  |

10) Set the key Code according to the image number. (Such as: 0 0)

| Key Code   |                 |
|------------|-----------------|
| 48         | 48              |
|            | 0 •             |
| Image List | Print Alignment |
|            | Download(D)     |

11) Then click "OK".

| 🖶 POS80D Pri                             | nting Preference | s                    | X                        |
|------------------------------------------|------------------|----------------------|--------------------------|
| Page Water                               | mark Halftone    | Printer Setting Ba   | arcode About             |
| Paper                                    |                  |                      |                          |
| anced Setting                            | e: Custom/72.0   | mm * 207 0mm)        | x                        |
| Save Paper<br>Custom Command             | Cut Paper        | Feed Paper<br>Buzzer | Cash Drawer<br>Code Page |
| Custom Command                           |                  | buzzei               | code rage                |
| Print When:                              | Start Docur      | ment                 | <b>•</b>                 |
| Position                                 | Key Code         |                      |                          |
| <ul> <li>Left</li> <li>Center</li> </ul> | 48               | 48                   |                          |
| 🔘 Right                                  | 0                | • 0                  | •                        |
|                                          |                  |                      |                          |
|                                          |                  |                      |                          |
|                                          |                  | ОК                   | Cancel                   |
|                                          |                  | OK Can               | cel <u>A</u> pply        |
|                                          |                  |                      |                          |

| POS80D Properties                | ×                               |
|----------------------------------|---------------------------------|
| General Sharing Ports Advanced ( | Color Management Security About |
| POS80D                           |                                 |
| Location:                        |                                 |
| <u>C</u> omment:                 |                                 |
|                                  |                                 |
|                                  |                                 |
| Model: POS80D                    |                                 |
| Features<br>Color: No            | Paper available:                |
| Double-sided: No                 | Custom                          |
| Staple: No                       | 72mm * 297mm                    |
| Speed: Unknown                   | 72mm * 420mm<br>72mm * 3276mm   |
| Maximum resolution: 203 dpi      | 48mm * 297mm 👻                  |
| Pr <u>e</u> f                    | erences Print Test Page         |
|                                  | OK Cancel Apply                 |

12) Click "Print Test Page" to view the printting effect.

#### 6) Buzzer

| Advanced Setting                                                   | _                                                              |                     | -               | x     |
|--------------------------------------------------------------------|----------------------------------------------------------------|---------------------|-----------------|-------|
| Save Paper<br>Custom Command                                       | Cut Paper<br>Logo                                              | Feed Paper<br>Buzze |                 |       |
| Beep When:<br>Buzzer Style<br>Builtin<br>External<br>Buzzer ON/OFF | Start Documen<br>Buzzer Option<br>Times:<br>Tone:<br>Interval: |                     | ▼<br>sec<br>sec |       |
| Buzzer (ON                                                         |                                                                | Buzzer              | r(OFF)          | ancel |

| Advanced Setting            |                                                                                                | _                    | X                        |
|-----------------------------|------------------------------------------------------------------------------------------------|----------------------|--------------------------|
| Save Paper<br>Custom Comman | Cut Paper<br>nd Logo                                                                           | Feed Paper<br>Buzzer | Cash Drawer<br>Code Page |
| Beep When:<br>Buzzer Style  | Start Documer<br>Start Documer<br>Start Page<br>End Page<br>End Document<br>Tone:<br>Interval: | it                   |                          |
| Buzzer ON/OF<br>Buzzer (0   |                                                                                                | Buzzer(OFF           | )<br>Cancel              |

Buzzer times: 0/1/2/3/4/5 Buzzer Duration: 0.0/0.5/1/1.5/2/2.5/3.0 Sec Buzzer Interval: 0.0/0.5/1/1.5/2/2.5/3.0 Sec Note: this setting must be operated in Utility.

#### 7) Code Page

| Advanced Setting |     | _                       | -   |         | ×           |
|------------------|-----|-------------------------|-----|---------|-------------|
| Save Paper       | Cut | t Paper                 | Fee | d Paper | Cash Drawer |
| Custom Comman    | nd  | Logo                    |     | Buzzer  | Code Page   |
| CodePage:        | PC4 | 37(std.Euro<br>CodePage |     | •       |             |
|                  |     |                         |     |         |             |
|                  |     |                         |     | OK      | Cancel      |

3. Click "Watermark". Set watermark to print (BMP format is recommended) and click OK to save it.

| Preview | Size    |                                  |
|---------|---------|----------------------------------|
| Preview | Size    |                                  |
|         | Density | Vertical<br>• Center<br>• Bottom |

4. Click "Halftone" to set the halftone.

| POS80D Printing     | Preference       | es              |           | ×             |
|---------------------|------------------|-----------------|-----------|---------------|
| Page Watermark      | Halftone         | Printer Setting | Barcode / | About         |
| Halftone            |                  |                 |           |               |
|                     |                  |                 | None      |               |
|                     | • <b>28.20</b> 1 |                 | Disperse  |               |
|                     |                  |                 | Cluster   |               |
|                     |                  |                 | Error Dif | fusion        |
| Brightness<br>Light |                  | 0               |           | Dark          |
|                     |                  | 0               | 1 1 1 1   |               |
|                     |                  |                 |           |               |
|                     |                  |                 |           |               |
|                     |                  |                 |           |               |
|                     |                  |                 |           |               |
|                     |                  | ок с            | ancel     | <u>A</u> pply |

#### Windows Driver Manual

| POS80D Printing Preferences                           |  |
|-------------------------------------------------------|--|
| Page Watermark Halftone Printer Setting Barcode About |  |
| Halftone                                              |  |
| None                                                  |  |
| Disperse                                              |  |
| Cluster                                               |  |
| Error Diffusion                                       |  |
| Brightness<br>Light 0 Dark                            |  |
|                                                       |  |
|                                                       |  |
|                                                       |  |
|                                                       |  |
|                                                       |  |
| OK Cancel Apply                                       |  |

#### 5. Set up the "Barcode"

Assuming the font type of the main document is "Italics", if you want to convert the data "123456" to the barcode printing, the steps are as follows:

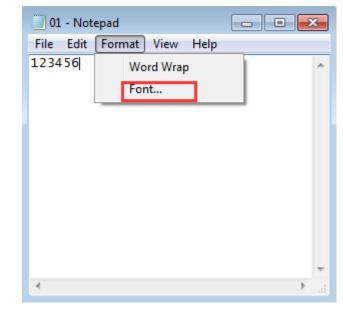

• Sets the data "123456" font type to a different font from the main document. Such as: Arial.

| Font:         |   |
|---------------|---|
| Arial         |   |
| Arial         | * |
| Calibri       |   |
| Cambria       |   |
| Cambria Math  |   |
| Candara       |   |
| Comic Sans MS | - |

• Open the Preference.

If the document is open, you can set it in the document: file-print-preferences.

| New Ctrl+N   Open Ctrl+O   Save Ctrl+S   Save As   Page Setup   Print   Ctrl+P   Exit |
|---------------------------------------------------------------------------------------|
| Save Ctrl+S<br>Save As<br>Page Setup<br>Print Ctrl+P<br>Exit                          |
| Save As Page Setup Print Ctrl+P Exit                                                  |
| Page Setup Print Ctrl+P Exit                                                          |
| Print Ctrl+P<br>Exit                                                                  |
| Exit                                                                                  |
| Print                                                                                 |
| Print                                                                                 |
| Print                                                                                 |
| Print                                                                                 |
|                                                                                       |
| General Options                                                                       |
| Opuons                                                                                |
| Select Printer                                                                        |
| POS80D                                                                                |
|                                                                                       |
|                                                                                       |
| 4                                                                                     |
| Status: Ready Preferences                                                             |
| Location:                                                                             |
| Comment: Find Printer                                                                 |
| Page Range                                                                            |
|                                                                                       |
| Selection Current Page                                                                |
| O Pages:                                                                              |
|                                                                                       |
|                                                                                       |
|                                                                                       |
| Print Cancel Apply                                                                    |

#### 1) Add Barcode firstly.

| 🖶 Print | ing Preferenc | es       |                 |         | ×         |
|---------|---------------|----------|-----------------|---------|-----------|
| Paper   | Watermark     | Halftone | Printer Setting | Barcode | About     |
| Nam     | e             |          | Symbology       |         |           |
|         |               |          |                 |         |           |
|         |               |          |                 |         |           |
|         |               |          |                 |         |           |
|         |               |          |                 |         |           |
|         |               |          |                 |         |           |
|         |               |          |                 |         |           |
|         |               |          |                 |         |           |
|         |               |          |                 |         |           |
|         |               |          |                 |         |           |
|         | Add Barc      | ode      | Edit Barcode    | Deleta  | e Barcode |
|         |               |          |                 | ОК      | Cancel    |

2) Set the "Font Name" and the "Barcode Option".

| Barcode        | Setting    |                   |        |               |            | ×      |
|----------------|------------|-------------------|--------|---------------|------------|--------|
| Font<br>Font I | 1<br>Name: | 01                |        |               |            | ]      |
| Barcode        |            | 2 s<br>symbology: | Code39 |               |            | •      |
| 3、             | Width:     | Auto(3)           | •      | HRI Position: | Below Bars | -      |
|                | Height:    | Auto(162)         | •      | HRI Font:     | Auto       | -      |
|                |            |                   |        | Orentation:   | 0          | -      |
| Symbolo        | gy Optior  | ns                |        |               |            |        |
|                | Model:     | Auto              | -      | Cols:         | Auto(0)    | Ŧ      |
| Error Cor      | rection:   | Auto              | -      | Rows:         | Auto(0)    | -      |
|                |            |                   |        | ОК            |            | Cancel |

| per | Watermark | Hairtone | Printer Setting | Barcode | About |
|-----|-----------|----------|-----------------|---------|-------|
| Nam | e         |          | Symbology       |         |       |
| 01  |           |          | Code39          |         |       |
|     |           |          |                 |         |       |
|     |           |          |                 |         |       |
|     |           |          |                 |         |       |
|     |           |          |                 |         |       |
|     |           |          |                 |         |       |
|     |           |          |                 |         |       |
|     |           |          |                 |         |       |
|     |           |          |                 |         |       |
|     |           |          |                 |         |       |
|     |           |          |                 |         |       |
|     |           |          |                 |         |       |
|     |           |          |                 |         |       |
|     |           |          |                 |         |       |

3) Click the "Printer Setting".

• Choose the "Display Language for Properties"

| 🖶 Printing Preferences                                 |  |  |  |  |  |  |
|--------------------------------------------------------|--|--|--|--|--|--|
| Paper Watermark Halftone Printer Setting Barcode About |  |  |  |  |  |  |
| Display Language for Properties                        |  |  |  |  |  |  |
| English                                                |  |  |  |  |  |  |
| English<br>Chinese-Simplified<br>Font Japanese         |  |  |  |  |  |  |
| Eanble     O Disable                                   |  |  |  |  |  |  |
| System Font Substitution Font                          |  |  |  |  |  |  |
| Marlett ->                                             |  |  |  |  |  |  |
| Arial NULL                                             |  |  |  |  |  |  |
| Arial Baltic                                           |  |  |  |  |  |  |
| <ul> <li>✓ III → Set</li> </ul>                        |  |  |  |  |  |  |
|                                                        |  |  |  |  |  |  |
|                                                        |  |  |  |  |  |  |
|                                                        |  |  |  |  |  |  |
|                                                        |  |  |  |  |  |  |
|                                                        |  |  |  |  |  |  |
| OK Cancel                                              |  |  |  |  |  |  |

• Turn on the "Font Substitution", select the system text need to be replaced (for example, Arial), and then select the font you want to replace (for example, 01) and click Settings, and the replacement font will display "01".

the steps are as follows:

| Paper                               | Watermark Halft             |  | tting | Barcode | About |
|-------------------------------------|-----------------------------|--|-------|---------|-------|
| English 🔹                           |                             |  |       |         |       |
| Fo                                  | nt Substitution             |  |       |         |       |
| Eanble     Disable                  |                             |  |       |         |       |
| System Font Substitution Font Arial |                             |  |       |         |       |
|                                     | Marlett                     |  |       | ->      |       |
|                                     | Arial<br>Arabic Transparent |  |       | NULL    | •     |
|                                     | Arial Baltic                |  | -     |         |       |
|                                     | < <u> </u>                  |  | •     | Se      | t     |
|                                     |                             |  |       |         |       |
|                                     |                             |  |       |         |       |
|                                     |                             |  |       |         |       |
|                                     |                             |  |       |         |       |
|                                     |                             |  |       |         |       |

| 🖶 Prir                          | nting Preferences                                  |  |  |  |  |  |
|---------------------------------|----------------------------------------------------|--|--|--|--|--|
| Paper                           | r Watermark Halftone Printer Setting Barcode About |  |  |  |  |  |
| Display Language for Properties |                                                    |  |  |  |  |  |
| English 🔻                       |                                                    |  |  |  |  |  |
| Font Substitution               |                                                    |  |  |  |  |  |
|                                 | eanble       Image: Disable                        |  |  |  |  |  |
| 1、                              | System Font Substitution Font Arial                |  |  |  |  |  |
|                                 | Arial ->                                           |  |  |  |  |  |
|                                 | Arabic Transparent Arial Baltic                    |  |  |  |  |  |
|                                 | < III > Set                                        |  |  |  |  |  |
|                                 |                                                    |  |  |  |  |  |
|                                 |                                                    |  |  |  |  |  |
|                                 |                                                    |  |  |  |  |  |
|                                 |                                                    |  |  |  |  |  |
| OK Cancel                       |                                                    |  |  |  |  |  |

| 🖶 Pri | rinting Preferences                        | ×         |  |  |  |  |  |
|-------|--------------------------------------------|-----------|--|--|--|--|--|
| Pape  | er Watermark Halftone Printer Setting Barc | ode About |  |  |  |  |  |
| D     | Display Language for Properties            |           |  |  |  |  |  |
|       | English                                    |           |  |  |  |  |  |
| -Fe   | Font Substitution                          |           |  |  |  |  |  |
|       | Eanble     Disable                         |           |  |  |  |  |  |
|       | System Font Substitution Font Aria         | al        |  |  |  |  |  |
|       | Marlett                                    | ->        |  |  |  |  |  |
|       | Arabic Transparent                         |           |  |  |  |  |  |
|       | Arial Baltic                               | tA        |  |  |  |  |  |
|       | 01                                         |           |  |  |  |  |  |
|       | 2 <sub>×</sub>                             |           |  |  |  |  |  |
|       |                                            |           |  |  |  |  |  |
|       |                                            |           |  |  |  |  |  |
|       |                                            |           |  |  |  |  |  |
|       | ОК                                         | Cancel    |  |  |  |  |  |

| System Font        | Substitution Font |   | Arial |
|--------------------|-------------------|---|-------|
| Marlett            |                   | _ | ->    |
| Arial              |                   |   | []    |
| Arabic Transparent |                   |   | 01    |
| Arial Baltic       |                   | - | 3、    |
|                    | 4                 |   | Set   |

| 🖶 Prin | nting Preferences                                |
|--------|--------------------------------------------------|
| Paper  | Watermark Halftone Printer Setting Barcode About |
| Dis    | splay Language for Properties                    |
|        | English 🔻                                        |
| Fo     | nt Substitution                                  |
|        | Eanble       Image: Disable                      |
|        | System Font Substitution Font Arial              |
|        | Marlett ->                                       |
|        | Arial 01<br>Arabic Transparent NULL              |
|        | Arial Baltic                                     |
|        | < □ Set Set                                      |
|        |                                                  |
|        |                                                  |
|        |                                                  |
|        |                                                  |
|        |                                                  |
|        | OK Cancel                                        |

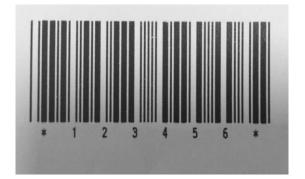

- If you do not have a barcode set, the action is as follows:
- 1) Suppose you change the size of the data "123456", for example:

| Font          |   |               |          |          | × |
|---------------|---|---------------|----------|----------|---|
| Font:         |   | Font style:   |          | Size:    |   |
| Arial         |   | Bold          |          | 10       |   |
| Arial         | * | Regular       | <u>~</u> | 10       | • |
| Calibri       |   | Italic        |          | 11<br>12 |   |
| Cambria       |   | Bold          |          | 14       | Ξ |
| Cambria Math  |   | Bold Italic   |          | 16       |   |
| Candara       |   | Black         |          | 18       |   |
| Comic Sans MS | - | Black Oblique | -        | 20       | - |

2) Set the Printing preferences.

| 🖶 Print                                                                           | ×                                            |
|-----------------------------------------------------------------------------------|----------------------------------------------|
| General Options                                                                   |                                              |
| Select Printer                                                                    |                                              |
| <ul> <li>⊀</li> <li>Status: Ready</li> <li>Location:</li> <li>Comment:</li> </ul> | <u>Pr</u> eferences     Fin <u>d</u> Printer |
| Page Range                                                                        | Number of <u>c</u> opies: 1                  |
|                                                                                   | Print Cancel Apply                           |

- 3) Click the "Printer Setting".
- Choose the "Display Language for Properties".

| 🖶 Print | ting Preferences                                 |  |  |  |
|---------|--------------------------------------------------|--|--|--|
| Paper   | Watermark Halftone Printer Setting Barcode About |  |  |  |
| Dis     | Display Language for Properties                  |  |  |  |
|         | English                                          |  |  |  |
| For     | English<br>Chinese-Simplified<br>nt Japanese     |  |  |  |
|         | Eanble     O Disable                             |  |  |  |
|         | System Font Substitution Font                    |  |  |  |
|         | Arial ->                                         |  |  |  |
|         | Arial NULL                                       |  |  |  |
|         | Arial Baltic                                     |  |  |  |
|         | ✓ III → Set                                      |  |  |  |
|         |                                                  |  |  |  |
|         |                                                  |  |  |  |
|         |                                                  |  |  |  |
|         |                                                  |  |  |  |
|         |                                                  |  |  |  |
|         |                                                  |  |  |  |
|         | OK Cancel                                        |  |  |  |

4) Turn on the "Font Substitution".

| Font Substitution |           |  |  |  |
|-------------------|-----------|--|--|--|
| Eanble            | O Disable |  |  |  |

5) Select the "System Font", for example: Arial.

| Print | ting Preferences                                 |
|-------|--------------------------------------------------|
| Paper | Watermark Halftone Printer Setting Barcode About |
| Dis   | play Language for Properties                     |
|       | English 🔹                                        |
| For   | nt Substitution                                  |
|       | Eanble     Disable                               |
| 1、    | System Font Substitution Font Arial              |
|       | Marlett ->                                       |
|       | Arabic Transparent NULL   NULL                   |
|       | < III > Set                                      |
|       |                                                  |
|       |                                                  |
|       |                                                  |
|       |                                                  |
|       | OK Cancel                                        |

6) Select the font to that you went to replace.

| Printing Preferences                                   |
|--------------------------------------------------------|
| Paper Watermark Halftone Printer Setting Barcode About |
| Display Language for Properties                        |
| English                                                |
| Font Substitution                                      |
| Eanble Disable                                         |
| System Font Substitution Font Arial                    |
| Arial Arial Baltic                                     |
| 2,                                                     |
|                                                        |
| OK Cancel                                              |

## 7) Click "Setting".

| 🖶 Printing Preferences 💽                                                                                                    |
|----------------------------------------------------------------------------------------------------|
| Paper Watermark Halftone Printer Setting Barcode About                                                                                                    |
| Display Language for Properties                                                                                                    |
| English                                                                                                    |
| Font Substitution                                                                                                    |
| Eanble     Image: Object of the second second se |
| System Font Substitution Font Arial                                                                                                    |
| Marlett ->                                                                                                    |
| Arial<br>Arabic Transparent                                                                                                    |
| Arabic Transparent                                                                                                    |
|                                                                                                    |
| < Ⅲ ► Set                                                                                                    |
|                                                                                                    |
| 3                                                                                                    |
|                                                                                                    |
|                                                                                                    |
|                                                                                                    |
|                                                                                                    |
| OK Cancel                                                                                                    |

| 🖶 Prin | ting Preferences                                 |
|--------|--------------------------------------------------|
| Paper  | Watermark Halftone Printer Setting Barcode About |
| Dis    | play Language for Properties                     |
|        | English                                          |
| For    | nt Substitution                                  |
|        | Eanble     Image: Disable                        |
|        | System Font Substitution Font Arial              |
|        | Arial FontA<br>Arabic Transparent FontA          |
|        | Arial Baltic                                     |
|        |                                                  |
|        |                                                  |
|        |                                                  |
|        |                                                  |
|        | OK Cancel                                        |

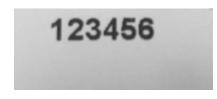

## 5.2. Other Settings

1. Click "Start"→"Devices and Printers". Right click "POS80D" and choose "Printer properties".

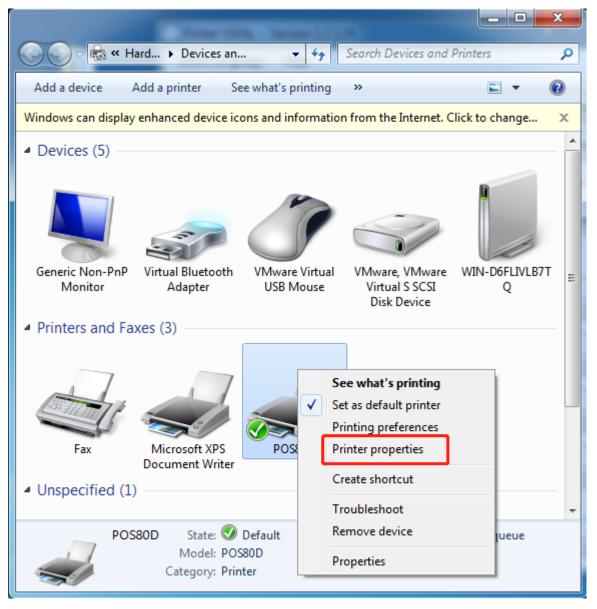

2. Choose "General", click on "Print Test Page", then it will print the current settings.

| POS80D Properties                | ×                               |
|----------------------------------|---------------------------------|
| General Sharing Ports Advanced C | Color Management Security About |
| POS80D                           |                                 |
| Location:                        |                                 |
| <u>C</u> omment:                 |                                 |
|                                  |                                 |
|                                  |                                 |
| Model: POS80D                    |                                 |
| Color: No                        | Paper available:                |
| Double-sided: No                 | Custom                          |
| Staple: No                       | 72mm * 297mm                    |
| Speed: Unknown                   | 72mm * 420mm<br>72mm * 3276mm   |
| Maximum resolution: 203 dpi      | 48mm * 297mm 👻                  |
|                                  |                                 |
| Pr <u>e</u> f                    | erences Print <u>T</u> est Page |
|                                  | OK Cancel Apply                 |

3. Setting the "Ports"

| ROS80D Prop                      | perties                        |                   | ×                      |  |  |
|----------------------------------|--------------------------------|-------------------|------------------------|--|--|
| General Sharin                   | ng Ports Advanced Co           | olor Managemen    | t Security About       |  |  |
|                                  | POS80D                         |                   |                        |  |  |
| Print to the for<br>checked port | ollowing port(s). Docume<br>:. | nts will print to | o the first free       |  |  |
| Port                             | Description                    | Printer           |                        |  |  |
| LPT1:                            | Printer Port                   |                   |                        |  |  |
| LPT2:                            | Printer Port                   |                   | =                      |  |  |
| EPT3:                            | Printer Port                   |                   |                        |  |  |
| COM1:                            | Serial Port                    | POS80D            |                        |  |  |
| COM2:                            | Serial Port                    |                   |                        |  |  |
| COM3:                            | Serial Port                    |                   |                        |  |  |
| COM4:                            | Serial Port                    |                   | -                      |  |  |
| Add P                            | or <u>t</u> <u>D</u> ele       | te Port           | <u>C</u> onfigure Port |  |  |
| <u> </u>                         | lirectional support            |                   |                        |  |  |
| Enable pri                       | nter pooling                   |                   |                        |  |  |
|                                  | -                              |                   |                        |  |  |
|                                  |                                |                   |                        |  |  |
|                                  | (                              | ОК                | Cancel Apply           |  |  |

4. Click "Advanced" to set the printing time.

| BOS80D Prop                                                                                                    | perties 🛛 🔍                                                                 |  |  |  |
|----------------------------------------------------------------------------------------------------|-----------------------------------------------------------------------------|--|--|--|
| General Sharin                                                                                                    | g Ports Advanced Color Management Security About                            |  |  |  |
| Always ava                                                                                                    | Always available                                                            |  |  |  |
| ⊚ Availa <u>b</u> le f                                                                                                    | from 0:00 To 0:00                                                           |  |  |  |
| Priorit <u>y</u> :                                                                                                    | 1                                                                           |  |  |  |
| Dri <u>v</u> er:                                                                                                    | POS80D    New Driver                                                        |  |  |  |
| <ul> <li>Spool print documents so program finishes printing faster</li> <li>Start printing after last page is spooled</li> <li>Start printing immediately</li> <li>Print directly to the printer</li> </ul> |                                                                             |  |  |  |
| Hold mism                                                                                                    | Hold mismatched documents                                                   |  |  |  |
| ✓ Print spooled documents first                                                                                                    |                                                                             |  |  |  |
| Keep printed documents                                                                                                    |                                                                             |  |  |  |
| Enable advanced printing features                                                                                                    |                                                                             |  |  |  |
| Printing D                                                                                                    | Printing De <u>f</u> aults Pri <u>n</u> t Processor Separat <u>o</u> r Page |  |  |  |
|                                                                                                    | OK Cancel Apply                                                             |  |  |  |

## 6. Uninstall Windows Driver

- 1) Double click Windows Driver.
- 2) Choose "Uninstall printer driver", then click "Next"

| Setup - POS Printer Driver v2.6.4.0                                                                                                    |
|----------------------------------------------------------------------------------------------------|
| Select operation of install<br>Please select the operation as you need.                                                                                                    |
| <ul> <li>Install printer driver<br/>Please connect your printer to the PC and turn it on.</li> <li>Uninstall printer driver<br/>Uninstall printer driver<br/>Uninstall the printer driver and components which printer selected.</li> </ul> |
| Next > Cancel                                                                                                    |

3) Choose "POS80D", then click "Next"

| 🔂 Uninstall - POS Printer Driver v2.6.4.0                                              | X      |
|----------------------------------------------------------------------------------------|--------|
| Uninstall printer driver<br>Please select the printer driver name needed to uninstall. |        |
| Delete all printer drivers and its components                                          |        |
| POS80D                                                                                 |        |
| < <u>B</u> ack <u>N</u> ext >                                                          | Cancel |